# ТЗ для Чат-бота для регистрации гостей мероприятия

# Основное назначение бота

- Регистрация участников проектов на мероприятие через кураторов и руководителей проектов
- Подтверждение участников проектов

#### Дополнительные данные

- БД бота: MySQL (желательно)
- Внешняя БД с зарегистрированными гостями. Общение по Rest API. Два адреса:
	- Передача данных о гостях
	- Передача данных об авто
- Запущена виртуальная машина на РегРу. На машине параллельно запущен ещё один бот
- Установка нового бота не должна влиять на работу текущего.
- Репозиторий в Git: [SystoTGBot](https://github.com/jbShanti/SystoTGBot/)
- Платформа разработки не имеет значения.

# Определения

- Мероприятия некоторое событие, которое определяется датой начала его проведения и временем окончания регистрации на него.
- Время окончания регистрации дата и время, когда возможна регистрация участников на мероприятие. Дата и время определяется по Мск (+3). После наступления данного времени, регистрация, очевидно, невозможна
- Мероприятие считается будущим, если дата/время окончания регистрации больше текущего по Мск (+3).
- Администратор пользователь, который осуществляет финальное подтверждение проекта и его участников.
- Куратор пользователь, являющийся посредником между проектами и администраторами. Куратор может курировать до 30 проектов.
- Проект некоторая команда с руководителем и участником, относящаяся к конкретному мероприятию.
- Руководитель проекта отвечает за состав конкретного проекта и передает список на предварительное согласование куратору.
- <span id="page-0-0"></span>● Незарегистрированный пользователь, если его:
- Нет в таблице пользователей;
- На него нет зарегистрированных проектов для будущих мероприятий.

# Роли

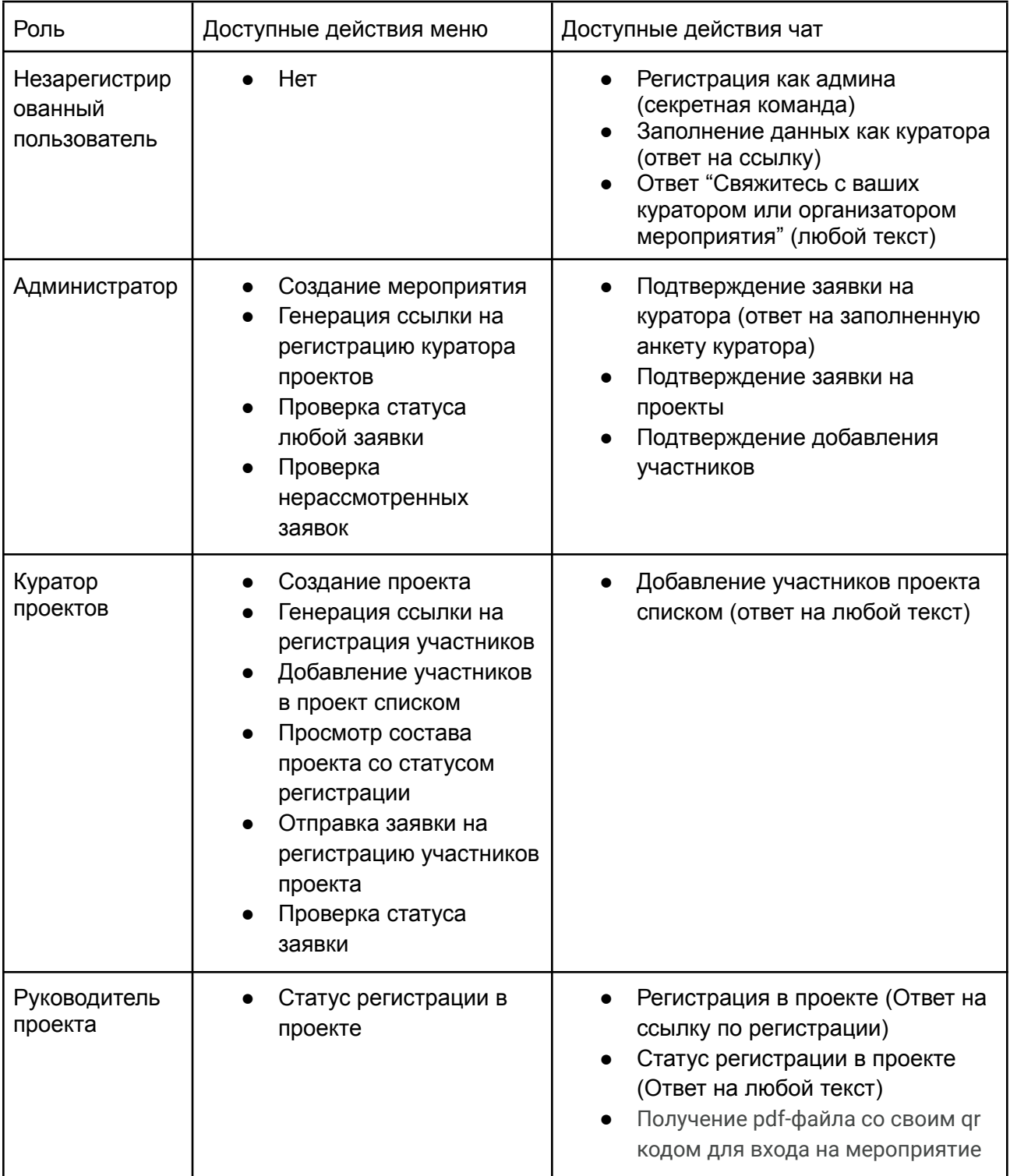

# Пользовательские сценарии

Сквозной процесс (overview)

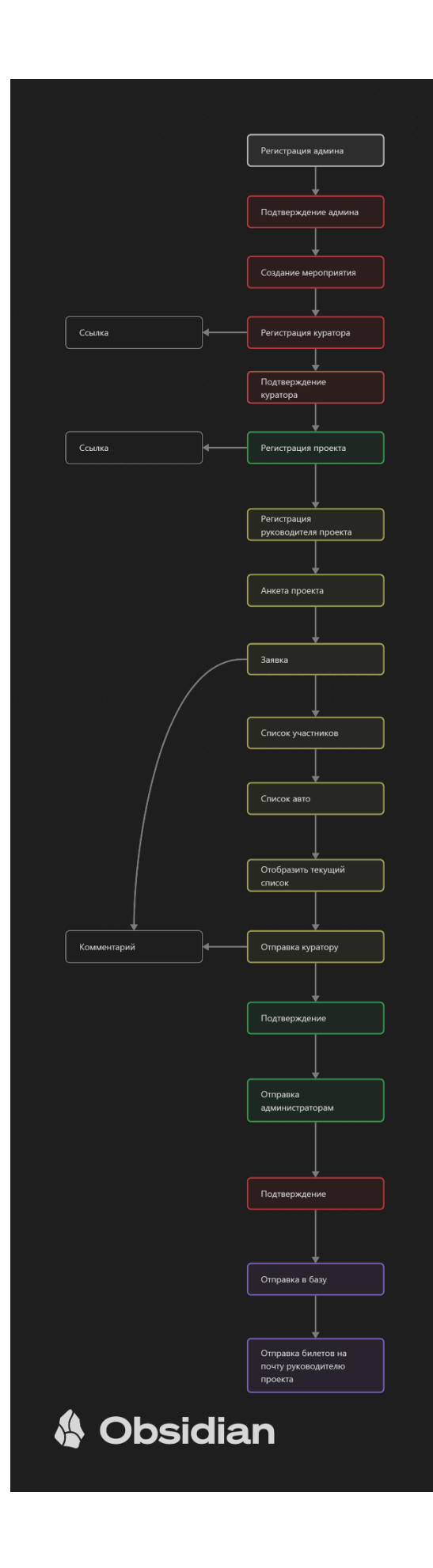

#### Незарегистрированный пользователь пишет в чат

- 1. Если в чат сообщение пишет незарегистрированный пользователь, то бот отображает сообщение "Для регистрации обратитесь к вашему куратору или организаторам мероприятий." Данное сообщение не дублируется в той же сессии пользователя.
- 2. [Незарегистрированным](#page-0-0) считается пользователь, если у него нет заявок на будущие мероприятия и нет определенной выше роли администратора или куратора.

#### /Restart Сброс состояния или процесса

Любому пользователю доступна через меню и в чате команда /Restart, которая останавливает любой процесс или модификатор, запущенный ранее. Позволяет начать любую доступную операцию заново.

### /RegSystoAdmin Регистрация нового администратора с помощью секретной команды

- 1. Пользователь вводит команду "/RegSystoAdmin".
- 2. Бот просит ввести имя пользователя для регистрации (может отличаться от имени\названияаккаунта), предзаполняет текущим именем пользователя.
- 3. Доступные кнопки: "Отправить" и "Отмена".
	- a. В случае нажатия "Отмена" процесс останавливается.
- 4. Пользователь нажимает кнопку "Отправить".
- 5. В БД бота в таблицу пользователей добавляет запись с ролью админ (Role=1). Для новой записи устанавливается статус "На рассмотрении" (0).
- 6. Существующие админы в чате Бота получают сообщение "Запрос на регистрацию админа:"

[tgUserName] (номер аккаунта [tgId], имя аккаунта [tgAccountName]). Подтвердить? Кнопки "Да" и "Нет".

- 7. В случае нажатия "Да" для админа устанавливается статус "Подтверждён" (1)
- 8. В случае нажатия "Нет"
	- a. Бот проверяет состояние нового пользователя.
		- i. Если статус равен "Подтверждён", то бот выводит сообщение, что данный администратор уже подтверждён. Вы уверены, что хотите отменить заявку и удалить нового админа. Кнопки "Да, уверен!" и "Нет, оставляй!".
			- 1. Если нажата кнопка "Да, уверен!", то данные админа удаляются из таблицы.
		- ii. Если статус равен "На рассмотрении", то данные админа удаляются из таблицы.

### /AddEvent Создание мероприятия

- 1. Добавление мероприятия возможно только администратором
- 2. Добавление мероприятия осуществляется с помощью меню "Добавить мероприятие" или команда /AddEvent
- 3. После выбора в меню "Добавить мероприятие" администратор вводит название мероприятия, дату/время прекращения регистрации гостей.
	- a. Дата и время определяются по Москве
- 4. Мероприятие добавляется в таблицу с указанными данными.
- 5. Редактирование мероприятия доступно через БД

*Примечание: уточнить у разработчика, как подключиться к БД для редактирования записей через SQL, нужно ли блокировать БД на время редактирования, как?*

### /ListEvents Просмотр списка мероприятия

- 1. Просмотр списка доступен только администраторам
- 2. Осуществляется с помощью меню "Мероприятия" или команда /ListEvents
- 3. Бот отображает: "Список будущих и активных мероприятий:"
- 4. Для каждого мероприятия отображается: [EventName] (Время окончания регистрации: [EventRegEndDateTime])

### /RegCourator Генерация ссылки на регистрацию куратора проектов

- 1. Для администратора доступен пункт меню "Регистрация куратора" (команда /RegCourator)
- 2. Бот формирует сообщение формата "Вам предложено зарегистрироваться как куратор. Перейдите по ссылке для заполнения анкеты". Для слова анкета сформирована ссылка формата "<https://t.me/><юзернейм\_бота>?regcurator=id", где tgID администратора, который сгенерировал ссылку.
- 3. Данное сообщение форвардиться средствами ТГ
- 4. Пользователь может указать одного или несколько пользователей ТГ
- 5. Другой пользователь (кандидат) получает данное сообщение
- 6. При переходе по ссылке Бот, проверяет, есть ли в БД бота пользователь с ролью куратор (Role = 2)
	- a. Если в таблице есть такой пользователь, то отображается сообщение "Вы уже зарегистрированы". Процесс для куратора прекращается.
- 7. Если нет, то бот отображает анкету, в которой заполняется:
	- a. Фамилия и имя куратора
		- b. Адрес почты
- 8. После заполнения доступно действие.
	- a. Отправить Анкету?
- b. Кнопки "Да", "Нет".
- 9. При нажатии кнопки "Нет", бот отображает сообщение "Для повторного создания анкеты позже повторно перейдите по ссылке для регистрации куратора".
- 10. После нажатия "Да" Бот формирует запись в таблице пользователей
	- a. Номер аккаунта: tgID
	- b. Имя, Фамилия: UserName
	- c. Имя аккаунта (базовое): tgAccountName
	- d. Роль = 2
	- e. Признак рассмотрения = 0
	- f. Id администратора, который сгенерировал ссылку.
- 11. Администраторы получают сообщение:
	- a. Заявка на добавление куратора:
		- i. Имя аккаунта
		- ii. Указанные Фамилия и Имя
		- iii. Accountid
		- iv. Почта
	- b. Подтвердить добавление куратора?
		- i. Да: Признак рассмотрения = 1
			- 1. Сообщение: Куратор успешно добавлен.
		- ii. Нет: Проверка, аналогичная добавлению администратора.

### /RegNewProjectLink Регистрация проекта

- 1. Генерация ссылки на регистрацию проекта доступна пользователю с ролью "Куратор" с помощью меню или команды /RegNewProjectLink
- 2. Бот определяет количество будущих мероприятий:
	- a. Если в системе нет будущих мероприятий, то Бот отображает оповещение "Будущих мероприятий не найдено, обратитесь к организаторам для добавления"
	- b. Если в БД найдено одно будущее мероприятие, то бот запоминает его идентификатор для дальнейшего использования.
	- c. Если в БД найдено более одного будущего мероприятия, то бот предлагает выбрать один из них, отображая кнопки с Датой начала мероприятия и его названием. Выбранное пользователь мероприятие бот запоминает в виде идентификатора.
- 3. Бот генерит ссылку для регистрации проекта. Ссылка (или связанный с ней объект в БД) должна содержать информацию о мероприятии и кураторе, который сгенерил данную ссылку.
- 4. Ссылка пересылается руководителям проектов средствами ТГ.
- 5. При переходе руководителя проекта по ссылке, бот проверяет наличие зарегистрированных проектов данного пользователя для данного мероприятия.
	- a. Если такие есть, то бот отображается текст "У вас уже есть
		- зарегистрированный проект на данное мероприятие:"
			- Отображаются список проектов с кнопками
- "Отобразить список участников?" см. /GetPartyList
- "Добавить участников?" см. /AddParticipantsText
- "Добавить авто?" см. /AddAutoText
- 6. Если для пользователя нет зарегистрированных проектов, то бот предлагает ввести последовательно следующие данные, отобразив при этом часть системных данных "Зарегистрируйте новый проект на мероприятие: [EventName]:
	- a. Ваше имя и фамилия: [UserName] (предзаполняется данными пользователя, если пользователь есть в БД)
	- b. Ваш адрес электронной почты (на данный адрес будут отправлены билеты участников): [eMail] (предзаполняется данными пользователя, если пользователь есть в БД)
	- c. Название проекта: [ProjectName]
	- d. Кнопка "Добавить?".
		- Если данного пользователя нет в БД, то бот записывает нового пользователя в БД с параметрами [tgid], [tgAccountName], [UserName], [eMail], [Role]=3, [статус] = 0
		- Если пользователь есть в БД, то бот сверяет имя и почту пользователя.
			- Если данные (любое из полей) отличается, то бот запрашивает, "Необходимо ли изменить имя и почту? Обратите внимание, что данное действие будет применено ко всем зарегистрированным от вас проектам
			- Кнопки: Да, Нет?
				- Да, перезаписывает данные.
				- Нет, сохраняет данные в БД без изменений.
		- Записывает новый проект в БД с параметрами [id], [idEvent], [idCourator], [idProjectLead], [статус] = 0
		- Формирует новую заявку с параметрами [id], [idProject], [limit] = 20,  $[limitauto] = 5$ ,  $[errorc] = 0$
		- Бот проверяет, есть ли текущий пользователь в заявках на текущее **мероприятие**:
			- Если такой пользователь существует, то бот завершает процесс.
			- Если пользователя не существует, то бот формирует новую заявку с данными:
				- ProjectId = идентификатор проекта
				- Tgid = идентификатор проекта
				- GuestName = [UserName], введённый ранее для проекта
				- $\circ$  Type (int) = 1 (гость)
				- Role (text) = "Руководитель проекта"
	- e. Кнопка "Отмена".
		- Останавливает процесс.
- 7. После добавления проекта бот отображает сообщение:
- a. "Добавлен проект:
	- Мероприятие: Наименование (дата окончания регистрации)
	- Проект: Название
	- Куратор: Имя куратора (@UserName, для id=idCourator)
	- Руководитель: Имя руководителя (@UserName, для id = idProjectLead)
	- Почта: Почта руководителя
	- Статус: 0 (не рассмотрен)
- 8. Если у пользователя уже есть проект, то бот отображает аналогичные (см. выше) данные по проекту с текстом "Ваш проект:"
- 9. Отображает кнопки:
	- a. "Добавить участников?" см. /AddParticipantsText
	- b. "Добавить авто?" см. /AddAutoText
	- c. Кнопка "Отменить". Прекращает процесс. Проект сохранён в БД.

#### /AddParticipantsText Добавление участников в проект списком

- 1. Руководитель проекта может добавить участников с помощью команды /AddParticipantsText или выбрав в меню "Добавить в проект участников". Данная команда доступна, если у руководителя проекта есть активные проекты на будущие мероприятия.
- 2. Если при поиске найдено несколько проектов руководителя, то бот отображает списком активные проекты:
	- a. Мероприятие: Дата начала, Наименование
		- i. Проект 1: Наименование 1
		- ii. Проект 2: Наименование 2
		- iii. Для каждого проекта указывается кнопка "Выбрать"
		- iv. После выбора бот запоминает [id] проекта.
- 3. Если проект один, то бот запоминает [id] проекта без выбора.
- 4. Далее бот проверяет наличие открытых заявок для проекта:
	- a. Если у руководителя есть заявки со статусом 1 или 2, то бот отображает сообщение "У вас есть заявки, переданные вашему куратору или администратору. Дождитесь окончания их рассмотрения!"
	- b. Если у руководителя есть заявки со статусом 0, то бот проверяет количество гостей в такой заявке и отображает сообщение.
		- i. Если количество гостей равно лимиту, то бот отображает сообщение "Вы больше не можете добавить гостей. Отправить заявку на рассмотрение вашему куратору?".
			- 1. Да см. Отправка заяки куратору
			- 2. Нет процесс прекращается.
	- c. Если у руководителя проекта нет активных заявок на будущие мероприятия для его проектов, бот формирует новую заявку с параметрами [id],  $\lceil$ idProject],  $\lceil$ limit] = 20,  $\lceil$ limitauto] = 5,  $\lceil$ статус] = 0.  $\lceil$ Id] запоминается для занесения участников.
- 5. Далее бот отобращает сообщение: "Введите участников списком в формате Имя и Фамилия, где каждый участник представлен отдельной строкой. Также можно ввести имена участников по-очереди, отправляя в чат по-одному. В таком случае для завершения ввода введите команду /cancel, выберите в меню "Ввод завершён" или откажитесь кнопкой "Нет" от продолжения ввода".
- 6. После получения сообщения бот пытается обработать список построчно:
	- a. Для каждой строки бот формирует новую запись в таблице участников с параметрами: [idRequest] = номер активной заявки, к которой привязывается гость, [GuestNameAutoNumber] = Введённое имя, [Type] = 1, [Role] = "Гость",  $[Status] = 0.$
	- b. После добавления гостя в таблицу бот сверяет количество гостей в активной заявке с лимитом. Если количество гостей в заявке со статусом 0 равно количеству в поле "limit" - бот выводит сообщение "Достигнут лимит X=[limit] в количестве гостей. Отправьте заявку на подтверждение куратору". Обработка списка или ожидание ввода следующего гостя прекращается.
	- c. Если была введена только одна строка и лимит не достигнут, бот выводит сообщение "Добавить другого участника?" "Да", "Нет".
		- i. Если "Да", бот ожидает ввода нового сообщения.
		- ii. Если "Нет", бот прекращает обработку списка.
	- d. Если была введена команда /cancel или аналогичный элемент меню, то бот прекращает обработку списка.
	- e. Если было в сообщении было обработано несколько строк, то после их окончания бот прекращает обработку списка.
- 7. После обработки списка бот отображает сообщение:
	- a. Мероприятие: Дата, Наименование
	- b. Проект: Название проекта
	- c. В проект успешно добавлены следующие участники:
		- i. [idучастника1]: Участник 1.
		- ii. [idучастника2]: Участник N.
- 8. После ввода сообщения бот выводит сообщение: "Проверьте, список и убедитесь, что список корректен". Кнопки:
	- a. Да, всё верно! бот прекращает ввод гостей по заявке. Отправить заявку куратору? Кнопки "Да?", "Нет?".
		- i. Да см. Отправка заявки куратору
		- ii. Нет. процесс останавливается.
	- b. Нет, очистить список. Бот очищает список гостей для данной заявки.
- 9. Команда может быть повторена до достижения лимита участников в заявке.

#### /AddAutoText Добавление авто в проект списком

1. Руководитель проекта может добавить список авто с помощью команды /AddAutoText или выбрав в меню "Добавить в проект авто". Данная команда доступна, если у руководителя проекта есть активные проекты на будущие мероприятия.

- 2. Действия по добавлению авто аналогичны списку гостей. Разница заключается в том, что при добавлении записи в таблицу устанавливается тип Type=2.
- 3. Действия может быть повторено до достижения количество записей для заявки равного значению атрибута [limitauto].

# /GetPartyList Просмотр состава проекта со статусом

#### регистрации

- 1. Куратору и руководителю проекта доступна в меню и в чате команда /getpartylist.
- 2. После ввода команды бот проверяет количество активных проектов куратора (проектов, привязанных к мероприятиям с открытой регистрацией) или руководителя проекта.
	- a. Если проектов более одного, бот отображает список в формате:
		- i. Мероприятие1: Дата начала, Наименование, дата и время окончания регистрации.
			- 1. Проект 1: Наименование 1
			- 2. Проект 2: Наименование 2
			- 3. Для каждого проекта указывается кнопка "Выбрать"
		- ii. После выбора бот запоминает [id] проекта.
	- b. Если проект один, то бот запоминает [id] проекта без выбора.
- 3. Для выбранного проекта бот отображает вопросы:
	- a. Показать список всех участников?
	- b. Показать незарегистрированных участников?
	- c. Отмена? процесс останавливается.
- 4. После выбора бот отображает список участников в формате:
	- a. Проект: [Название проекта] ([Руководитель проекта])
	- b. Номер заявки: [Request.id]
	- c. Список гостей:
		- i. [Номер гостя]: [Фамилия Имя] ([Статус заявки])
	- d. Список авто:
		- i. [Номер авто]: [Фамилия Имя] ([Статус заявки])
- 5. Список отфильтрован в зависимости от выбора.
- 6. Если в списке есть хотя бы один незарегистрированный или авто участник (статус заявки = 0), бот предлагает "Отправить заявку на подтверждение?" (см. процесс ниже).
- 7. Если в отфильтрованном списке гостей или авто нет участников бот отображает сообщение "Список пуст".

### /SendPartyRequest Отправка заявки на подтверждение

1. Куратору или руководителю проекта доступна команда меню и в чате /sendpartyrequest

- 2. Бот проверяет наличие не отправленных заявок:
	- a. Для руководителя определяются заявки со статусом (состоянием) = 0 и внесённых участников или авто со статусом = 0.
	- b. Для куратора определяются заявки со статусом (состоянием) = 1 и внесённых участников или авто со статусом = 0.
- 3. Если в БД для пользователя обнаружено заявок более, чем на один проект, то бот выводит список активных проектов куратора (проектов, привязанных к мероприятиям с открытой регистрацией):
	- a. Мероприятие1: Дата начала, Наименование, дата и время окончания регистрации.
		- i. Проект 1: Наименование 1
		- ii. Проект 2: Наименование 2
		- iii. Для каждого проекта указывается кнопка "Выбрать"
	- b. После выбора бот запоминает [id] проекта.
	- c. Если проект один, то бот запоминает [id] проекта без выбора.
- 4. После выбора проекта, бот отображает данные:
	- a. Мероприятие1: Дата начала, Наименование, дата и время окончания регистрации.
	- b. Проект 1: Наименование 1
	- c. Номер заявки: [Номер заявки] (статус заявки)
	- d. Участники:
		- i. [Номер участника]: [Фамилия Имя] [[Роль]] ([Статус рассмотрения])
	- e. Авто:
		- i. [Номер авто]: [Название авто] ([Статус рассмотрения])
	- f. Список участников отображается только для неотправленных заявок.
	- g. Если в соответствующем списке нет участников или авто, то в списке отображается "Список пуст".
	- h. После списка бот отображает вопрос: "Отправить список на подтверждение?"
		- i. Да. См. ниже.
		- ii. Нет. процесс останавливается
- 5. Если пользователь выбрал "Да", бот отображает сообщение "Комментарий для заявки" и ожидает ввода текста.
- 6. После ввода комментария бот:
	- a. Меняет статус заявки на:
		- i. 1, в случае отправки куратору
		- ii. 2, в случае отправки администратору
	- b. Для всех гостей и авто из заявки устанавливается статус = 0.

Подтверждение куратором

7. Если заявка получила статус 1, то бот определяет куратора данного проекта и в чате *куратора* отображает сообщение:

- a. Запрос на добавление участников. Заявок: ХХ (количество гостей для заявки со статусом "На рассмотрении"). Зарегистрировано ранее: YY (количество запросов для проекта со статусом заявки "Подтверждено")
- 8. "Новая заявка на добавление гостей:
	- a. Мероприятие: Дата, Наименование, Дата и время окончание регистрации
	- b. Проект: Название, Руководитель проекта (почта)
	- c. Заявка: [номер заявки]
	- d. Комментарий: [Комментарий из заявки]
	- e. Гостей в заявке: ХХ (зарегистрировано ранее YY)
	- f. Авто в заявке: AA(новых) (зарегистрировано ранее ZZ)
	- g. Участники:
		- i. [номер участника]: Имя [[Роль]]
		- ii. …
	- h. Авто:
		- i. [номер авто]: Название и номер
		- ii. …
	- i. Если в заявке только один гость или авто, то бот автоматически переходит в режим подтверждения по одному. См. ниже.
	- j. Кнопки для режима с несколькими гостями или авто:
		- i. "Подтвердить всех?" Отображается, если более одного гостя или машины, см. ниже
		- ii. "Подтвердить по одному?" Отображается, если более одного гостя или машины, см. нижесм. Ниже.
		- iii. "Отказать всем?" см. ниже
		- iv. "Отмена" процесс прекращается. Повторить можно командой /CheckOpenRequests
- 9. Если пользователь выбрал Подтвердить всех, то заявка получает статус 2.
- 10. Если пользователь выбрал Подтвердить по одному, то:
	- a. Бот по очереди для каждого участника отображает:
		- i. Гость: [номер гостя], Имя [[Роль]]
	- b. Для каждой записи отображаются кнопки:
		- i. Подтвердить? для гостя устанавливается статус = 1
		- ii. Отказать? гость удаляется из списка.
		- iii. Отмена? процесс останавливается. Повторить можно командой /CheckOpenRequests
	- c. После окончания списка гостей бот для каждого авто отображает
		- i. Авто: [номер авто], Название и номер
	- d. После окончания списка гостей или авто бот для данной заявки проверяет количество подтверждённых гостей или авто:
		- i. Если таких больше или равно 1, то заявка получает статус = 2, а все гости и авто получают статус = 0.
		- ii. Если гостей или авто нет, то заявка получает статус 9.

Подтверждение проекта

- 11. Если заявка получила статус = 2 (перешла на подтверждение администратору), а сама заявка относится к неподтвержденному проекту, то бот отображает в чате для администраторов запрос:
	- a. "Запрос на добавление проекта:"
	- b. Мероприятие: [Название мероприятия]
	- c. Название проекта: [НазваниеПроекта]
	- d. Куратор: ФИО куратора, логин, почта
	- e. Подтвердите добавление проекта (кнопки):
		- i. Подтвердить. См. ниже.
		- ii. Отклонить. См. ниже
		- iii. Позже. Остановить процесс
	- f. После нажатия "Подтвердить", бот проверяет статус подтверждения проекта.
		- i. Если статус "Не рассмотрен", то бот меняет статус на подтверждён = 1. Кем был подтверждён [Approved] устанавливается равным id текущего админа.
		- ii. Если статус уже установлен = "Подтверждён", то статус не меняется.
		- iii. Если статус = "Отклонён", то бот отображает сообщение, что проект был отклонён, администратор - такой. Подтвердите изменение решения или свяжитесь в администратором.
			- 1. Да. Статус меняется на подтверждён. Кем изменён меняется на текущего админа. Предыдущий админ запоминается ботом.
			- 2. Свяжусь с админом. Статус не меняется. Процесс прекращается.
	- g. После нажатия кнопки "Отклонить", бот проверяет текущий статус:
		- i. Если статус = Нерассмотрен, то меняется на Отклонить = 2 и кем изменён = Текущий админ.
		- ii. Если статус "Подтверждён", то сообщение, что статуса уже был подтверждён админом, перезаписать?
			- 1. Да. см. ниже.
			- 2. Нет. Переход на подтверждение участников.
			- 3. Позже. Процесс останавливается
		- iii. Если "Да", то статус меняется на подтверждён, меняется админ, предыдущий админ запоминается.
	- h. В случае смены статуса предыдущий админ, который ставил статус, получает сообщение - проект был изменён. Новый статус = такой-то, админ - такой-то.
	- i. В случае подтверждение проекта все админы получают сообщение:
		- i. Проект такой-то (карточка проекта с куратором и руководителем) был утвержден, таким-то админом.

Подтверждение регистрации администратором

- 12. Если проект подтверждён, то бот отображает список участников проекта для подтверждения.
- 13. Процесс подтверждения аналогичный процессу куратора, с тем отличием, что сообщение получают все администраторы.
- 14. Если какой-то администратор начал подтверждать состав, то остальные администраторы не имеют такой возможности, они получают оповещение о рассмотрении участников или авто.

#### Оповещение о проведённом подтверждении

- 15. После того, как заявка полностью обработана (в заявке не осталось нерассмотренных участников или авто:
	- a. Заявка получает статус 9
- 16. Бот в чате администраторов отображает сообщения:
	- a. Обработана заявка [номер заявки]
	- b. Мероприятие: [Название мероприятия]
	- c. Дата мероприятия: [Дата мероприятия]
	- d. Проект: Название, куратор, руководитель
	- e. Подтвердил: Имя администратора
	- f. Подтвержденные участники (X подтверждено в заявке):
		- i. Имя, роль
	- g. Подтвержденные авто (Y по:
		- i. Имя, роль
	- h. Отказано:
		- i. Имя
		- ii. …
	- i. Всего в проекте подтверждено:
		- i. Участников: Х
		- ii. Авто: Y
- 17. Аналогичное сообщение отображается в чате для куратора и руководителя проекта, для которого подтверждена заявка.

#### Выдача билетов

- 18. Для заявки со статусом 9 и TicketsSent = 0 бот проверяет количество участников со статусом "Подтверждено".
	- a. Если таких один и более, то бот формирует REST запрос в сторону билетной базы.
	- b. Состав запроса:
		- i. Название проекта
		- ii. Почта
		- iii. Список гостей
		- iv. Комментарий.
- 19. Для заявки со статусом 9 и TicketsSent = 0 бот проверяет количество авто со статусом "Подтверждено".
	- a. Если таких один и более, то бот формирует REST запрос в сторону билетной базы для записи авто.
- 20. После выдачи билетов:
	- a. Для заявки устанавливается значение TicketsSent = 1
	- b. Администраторы, куратор и руководитель проекта получают сообщение в чате "Билеты отправлены на почту!".

#### Проверка открытых заявок

- 21. Если после обработки проекта в списке заявок остались открытые, то бот отображает вопрос "На рассмотрении есть открытые заявки, показать?"
	- a. Да? Начинается процесс работы с открытыми заявками (см. ниже).
	- b. Нет. Процесс прекращается.
- 22. Важно: Пока есть рассмотренные заявки, они первые отображаются в действиях (меню) админа.

#### /CheckOpenRequests Проверка нерассмотренных заявок

- 1. Администратору и куратору доступна команда "/CheckOpenRequests" и в меню "Отобразить не рассмотренные (открытые) заявки".
- 2. Заявки группируются по проектам и мероприятиям.
- 3. Если есть открытые заявки для нескольких проектов, то бот отображает:
	- a. Мероприятие: Дата начала, название мероприятия (дата и время окончания)
	- b. Проекты:
		- i. Проект 1, Куратор, Руководитель проекта
		- ii. Проект 2, Куратор, Руководитель проекта
		- iii. Для каждого проекта отображается кнопка "Выбрать".
- 4. После выбора проекта система показывает в чате список нерасcмотренных запросов по гостям и по авто:
	- a. Если запрос в единственном числе, то отображается в режиме подтверждения по одному.
	- b. Если запросов более одного, то отображаются кнопки группового подтверждения:
		- i. Подтвердить всех? групповое подтверждение.
		- ii. Подтверждать по одному? Переход к подтверждению по одному.
		- iii. Отклонить всех
		- iv. Отменить.
- 5. Действия кнопок аналогичны сценарию "Подтверждение регистрации".
- 6. Если подтверждены запросы для хотя бы одного гостя или авто, то система отправляет запрос в Базу билетов для их отправки руководителю проекта.
- 7. После отправки билетов бот переходит к процессу проверки открытых заявок и отображает запрос "На рассмотрении есть открытые заявки, показать?":
	- a. Да? Начинается процесс работы с открытыми заявками (см. ниже).
	- b. Нет. Процесс прекращается.

#### /CheckRequestStatus Проверка статуса заявки

- 1. Администратору доступна команда "/CheckRequestStatus" и в меню "Проверить статус заявки".
- 2. Бот предлагает ввести цифровой идентификатор [id] заявки (объект Request).
- 3. После ввода идентификатора система отображает карточку регистрации, аналогично запросу:
	- a. "Заявка: [id]
	- b. Мероприятие: [Название мероприятия]
	- c. Проект:
	- d. Руководитель:
	- e. Почта:
	- f. Куратор проекта:
	- g. Статус: [Статус заявки].
	- h. Установил: [имя администратора]
	- i. Дата установки: [дата изменения]
	- j. Если в заявке есть непросмотренные запросы, то добавляется кнопка "Показать нерассмотренные запросы из заявки?"
		- i. Да Переход к подтверждению заявки.
		- ii. Нет Процесс прекращается.
	- k. Если заявка рассмотрена полностью, то отображается запрос "Показать состав заявки и статус рассмотрения запросов?"
		- i. Да Отображается структура запросов и их статус (см. ниже)
		- ii. Нет процесс прекращается.
- 4. Если пользователь выбрал команду посмотреть структуру запросов, то отображается:
	- a. Запросы на участников (отображается если запросов больше 0):
		- i. Все запросов: Х
		- ii. Подтверждено: Х1
		- iii. Отклонено: Х2
	- b. Состав участников:
		- i. [Запрос1]: Имя, роль, статус
		- ii. [Запрос2]: Имя, роль, статус
	- c. Запросы на авто (отображается если запросов больше 0)::
		- i. Все запросов: Y
		- ii. Подтверждено: Y1
- iii. Отклонено: Y2
- d. Состав авто:
	- i. [Запрос1]: Номер, статус рассмотрения
	- ii. [Запрос2]: Номер, статус рассмотрения
- 5. Если номер заявки не найден в БД, то бот отображает текст ошибки: "Заявка с номером [id] не найдена".
- 6. Также команда доступа куратору проекта. Отличие в том, что для куратора бот дополнительно проверяет, что заявка относится именно к проекту куратора. В противном случае бот выдаёт ошибку поиска заявки.

### /SendQuickRequestLink Отправка быстрой заявки

- 1. У администратора есть возможность отправить быструю заявку с автоподтверждением командой /SendQuickRequestLink или выбрав в меню "Отправить быструю заявку на регистрацию"
- 2. Бот спрашивает:
	- a. Количество гостей
		- b. Количество авто
		- c. Бот проверяет, чтобы количество не было больше чем количество в соответствующих лимитах по-умолчанию (настройки бота)
			- i. Если какое-то из количеств превышает настройки, то бот отображает соответствующее сообщение с ошибкой.
- 3. Бот формирует в базе запись для запроса без ссылки на проекта, но ссылкой на текущего администратора с параметрами:
	- a. IdProject (int) =  $0$
	- b. idAdmin (int) = Идентификатор администратора
	- c. Limit (int) = введённое количество для гостей
	- d. LimitAuto (int) = введённое количество для авто
	- e. Type  $(int) = 1$
- 4. Бот формирует ссылку с указанием параметра Id = код заявки.
- 5. Ссылка может быть переслана средствами ТГ
- 6. При открытии данной ссылки бот проверяет, что
	- a. Текущий пользователь не является администратором, который сформировал заявку
	- b. Текущий пользователь не является администратором
	- c. Текущий пользователь не является куратором?
- 7. Бот запрашивает у пользователя
	- a. ФИО
	- b. Почта
- 8. После ввода данных бот создаёт запись в таблицу Пользователи с параметрами:
	- a. idTG = номер аккаунта в ТГ
	- b. tgAccountName = название аккаунта при регистрации (aka @account)
	- c. UserName = Наименование, введенное пользователем
- d. eMail = почта пользователя
- e. Role =  $0$
- f. Status = 3 (автоподтверждён)
- 9. После ввода данных бот создаёт запись в таблицу Проекты с параметрами:
	- a. idEvent = ссылка на ближайшее мероприятие
	- b. idProjectLead = ссылка на текущего пользователя
	- c. Status = 3 (автоподтверждён)
	- d. Approved (int) = ссылка на администратора
- 10. Бот обновляет запись заявки ссылкой на созданный проект.
- 11. Далее бот переходит в режим добавления гостей, аналогично запросу /AddParticipantsText Добавление участников в проект списком, если для заявки лимит гостей установлен больше 0.
- 12. Послее ввода гостей бот переходит в режим добавления авто, аналогично запросу /AddAutoText, если для заявки лимит авто установлен больше 0.
- 13. После окончания ввода гостей и авто бот предлагает отобразить состав заявки для проверки.
- 14. После отображения состава заявки бот предлагает отправить заявку администратору.
- 15. После отправки администратору, если заявка имеет тип автоподтверждения, то она получает этап окончания рассмотрения (настройка).
- 16. Все запросы в заявке получают статус 3 (автоподтверждение).
- 17. Бот формирует запрос в базу билетов на их выдачу для гостей и авто.
- 18. Все запросы получают TicketsSent = 1 после успешного ответа билетной базы.

## Схема процессов

### Статусная модель

### Мероприятия / Events

#### Атрибуты

Id = идентификатор-инкремент EventName = Название мероприятия EventStartDate = Дата начала мероприятия EventRegEndDateTime = Дата и время окончания регистрации

### Пользователь / Users

#### Атрибуты

Id = идентификатор-инкремент idTG = номер аккаунта в ТГ tgAccountName = название аккаунта при регистрации (aka @account) UserName = Наименование, введенное пользователем eMail = почта пользователя Role = Роль пользователя Status = Cостояние рассмотрения пользователя

#### Роли / Role

- 1 = Администратор
- 2 = Куратор
- 3 = Руководитель проекта
- 0 = Быстрый проект

#### Состояние

- 0 = создано, на рассмотрении
- 1 = подтверждено
- [2 нет, поскольку такие пользователи не сохраняются]
- 3 = Автоподтверждение

### Проект / Projects

Атрибуты

Id = инкремент idEvent = ссылка на мероприятие idCourator = ссылка на куратора idProjectLead = ссылка на руководителя проекта Status = состояние рассмотрения проекта Approved (int) = кем подтверждён роль

#### Состояние

- 0 = новый, проект не подтверждён
- 1 = проект подтверждён
- 2 = отказ

3 = автоподтверждён

### Заявка / Requests

Заявка требуется для контроля количества участников в одной подаваемой заявке.

#### Атрибуты

Id (inc) = идентификатор заявки, инкремент IdProject (int) = идентификатор проекта Limit (int) = ограничение участников LimitAuto (int) = ограничение на автомобили Type (int) = тип заявки, нужен для автоподтвеждения Comment (text) = комментарий к заявке TicketsSent (int) = билеты отправлены Stage (int) = этап рассмотрения заявки

#### Этап рассмотрения

- 0 = новая, на рассмотрении у руководителя проекта
- 1 = на рассмотрении у куратора
- 2 = на рассмотрении у администратора
- 9 = процесс рассмотрения завершён [настройка, можно будет двигать]

#### Типы

- 0 = Обычная
- 1 = Автоподтверждение

### Участник / Participants

#### Атрибуты

Id = уникальный идентификатор гостя, инкремент idRequest = номер заявки, к которой привязывается гость idTG = идентификатор пользователя TG, используется не для всех GuestNameAutoNumber = Фамилия, имя участника, номер и марка авто Type (int) = тип заявки Role (text) = Роль участника в проекте Status (int) = состояние рассмотрения участника

Типы

1 = Гость

#### 2 = Автомобиль

#### Состояния

- 0 = Не рассмотрен
- 1 = Подтверждён
- 2 = Отказ
- 3 = Автоподтверждение

# Критерии приёмки

- Бот запущен и работает в исполняемой области на виртуальной машине
- Код бота залит в Git в соответствующую подпапку
- Объект Администратор добавляется в БД бота после подтверждения суперадмином
- Объект Мероприятие добавляются в БД в таблицу мероприятий
- Объект "Заявка" сохраняется в БД в таблицу с привязкой к мероприятию, для объекта сохраняется признак подтверждения (или отказа) регистрации после подтверждения администратором.
- Все указанные команды отрабатывают в соответствие с описанием
	- Возможна корректировка ТЗ по согласованию с разработчиком при детализации или изменении требования и реализации

# Прочее

TG @jbShanti [Ссылка](https://docs.google.com/document/d/1KLS_J9vKZtzT1o0M60K0iojIJfu2lUoIicSgH7-tm0w/edit?usp=sharing) на это ТЗ